# Migrating document URLs

### On this page

- Preparing for migration
- Migrating document URLs
- Post-migration recommendations

You can migrate document URLs from Cameo Collaborator for Alfresco to Cameo Collaborator for Teamwork Cloud by redirecting the URLs from one environment to another. This allows you to open documents in Cameo Collaborator for Teamwork Cloud using Cameo Collaborator for Alfresco document links. As the result, you will not have to change the document links shared with your teams, customers, or stakeholders.

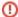

#### Prerequisites

• Make sure that in Cameo Collaborator for Alfresco you use original document names. If any of the documents have been renamed, change

their names back to originals (they can be seen in title bar of an open document).

Contact your sales representative to obtain the share-<version\_number>.war file.

### **Preparing for migration**

Before starting to migrate document URLs, modify modeling tool properties and publish related models to Cameo Collaborator for Teamwork Cloud as described below.

To prepare for migrating document URLs

- 1. Go to <modeling tool installation directory>\text{lbin} and open the properties file (e.g., magicdraw.properties).
- 2. Add the following property to the the JAVA\_ARGS line:

```
-Dcc.document.migration.enable=true
```

- 3. Save and close the properties file
- 4. Publish all the documents, the URLs of which you wan to migrate, to Cameo Collaborator for TWC. When publishing, make sure that you specify the same document names and templates that are used in the Alfresco server.

### Migrating document URLs

Once you prepare for migration, follow the steps below to migrate document URLs from the Alfresco server to Cameo Collaborator for Teamwork Cloud.

To migrate document URLs from the Alfresco server

- 1. Create the .json file containing the published model information of a specific Alfresco server:
  - a. Open a web browser and go to http://cc\_for\_alfresco\_host>:<cc\_for\_alfresco\_port>/alfresco/s/nm/documentsInfo
  - b. Copy all the text in the website and paste it to a plain text editor.
  - c. Save the plain text editor file with the .json extension.
- 2. Use a plain text editor to create the share.properties file.
- 3. In the share properties file, specify the following properties:

```
#Specify the Cameo Collaborator for Teamwork Cloud domain name.
webapp.url=http://<cc_for_twc_host>:<cc_for_twc_port>

#Specify the path to the .json file containing the published model information of a specific Alfresco server.
#For example, alfresco.document.info.file=C\:\\Users\\john\\Documents\\URLmigration\\documentsInfo190.
json on Windows
#and alfresco.document.info.file=//home//alfresco_documentsInfo.json on Linux.
#If you need to include more then one file, separate file paths with semicolons (;).
alfresco.document.info.file=<full_path_to_json_file>

#Specify the cache for Teamwork Cloud data requests.
twc.cache.specification=initialCapacity=10,maximumSize=100,expireAfterAccess=30m,expireAfterWrite=30m
```

4. Place the share.properties file into the location that is on the classpath of the web application server the Web Application Platform runs on.

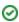

Example

Web Application Platform runs on Apache Tomcat 8.0 or above, you can choose from the following options (refer to server documentation for all available options):

- 5. Rename the factor of the state of the state of the sta
- 7. Restart the web container.
  8. Redirect the Pareste abara properties (Improcustom directory) Add the path tarthe directory and the directory and directory and directory and directory and directory and directory and directory and directory and directory and directory and directory and directory and directory and directory and directo Cloud server shared loader property in the \${tomcat.home}/conf/catalina.properties file.

After finishing migration, weditast lab trails store the Altressa servers to Seamen Callaborator for Teamwork Cloud and check if the migrated links work. To get the link that opens a document in Cameo Collaborator for TWC, replace the host name and port of the Alfresco document link with the host name and port of the Cameo Collaborator for TWC environment.

## Post-migration recommendations

After you finish migrating document URLs and make sure that they work, complete the steps below to increase the publishing speed.

To increase the publishing speed after URL migration

- 1. Go to < modeling tool installation directory>\lbin and open the properties file (e.g., magicdraw.properties).
- 2. Remove the -Dcc.document.migration.enable=true proeprty from the JAVA\_ARGS line.
- 3. Save and close the properties file.

#### Related pages

Migrating comments